### **Schritt 1:**

Rufen Sie den Link **www.portal.kabel-deutschlandsberg.at** in Ihrem Webbrowser auf, tragen Sie die **vorne stehende Anlagennummer und die dazugehörige Vertragsnummer** ein und klicken Sie anschließend auf registrieren. (Achtung diese Daten verfallen nach erfolgreicher Registrierung)

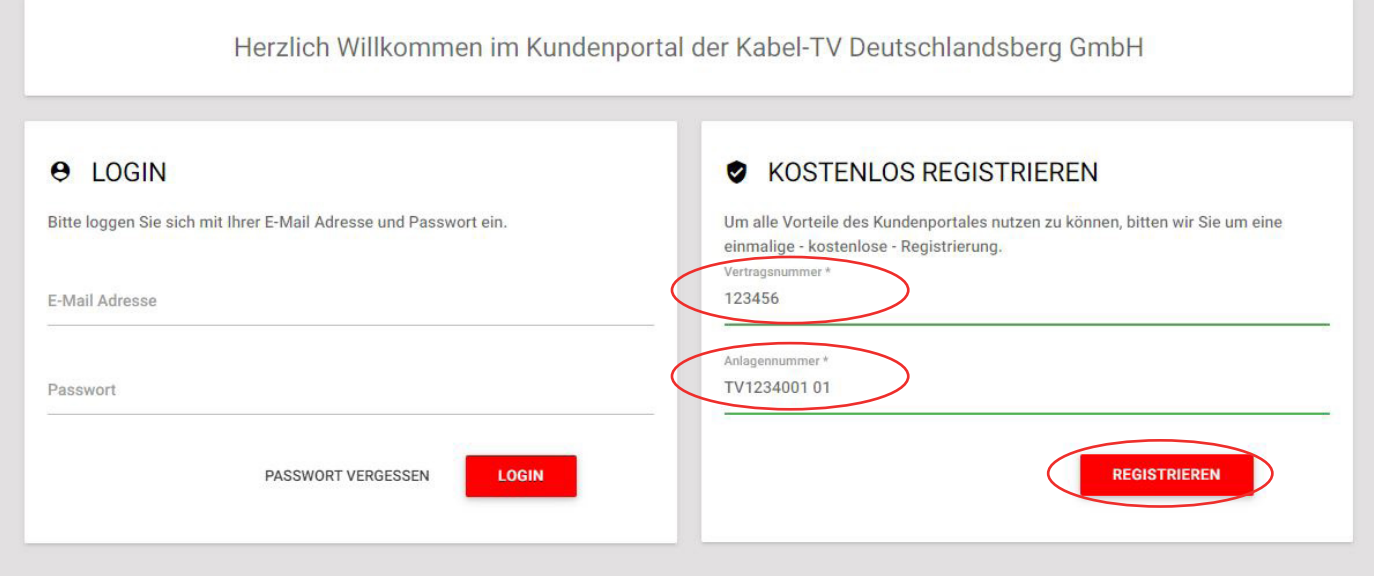

## **Schritt 2:**

Überprüfen Sie nun nochmals die Vertrags- und Anlagennummer und tragen Sie bitte Ihre Mailadresse ein. Auf der linken Seite unter "HILFE" finden Sie in unserer Infobox ebenfalls hilfreiche Hinweise zur Registrierung.

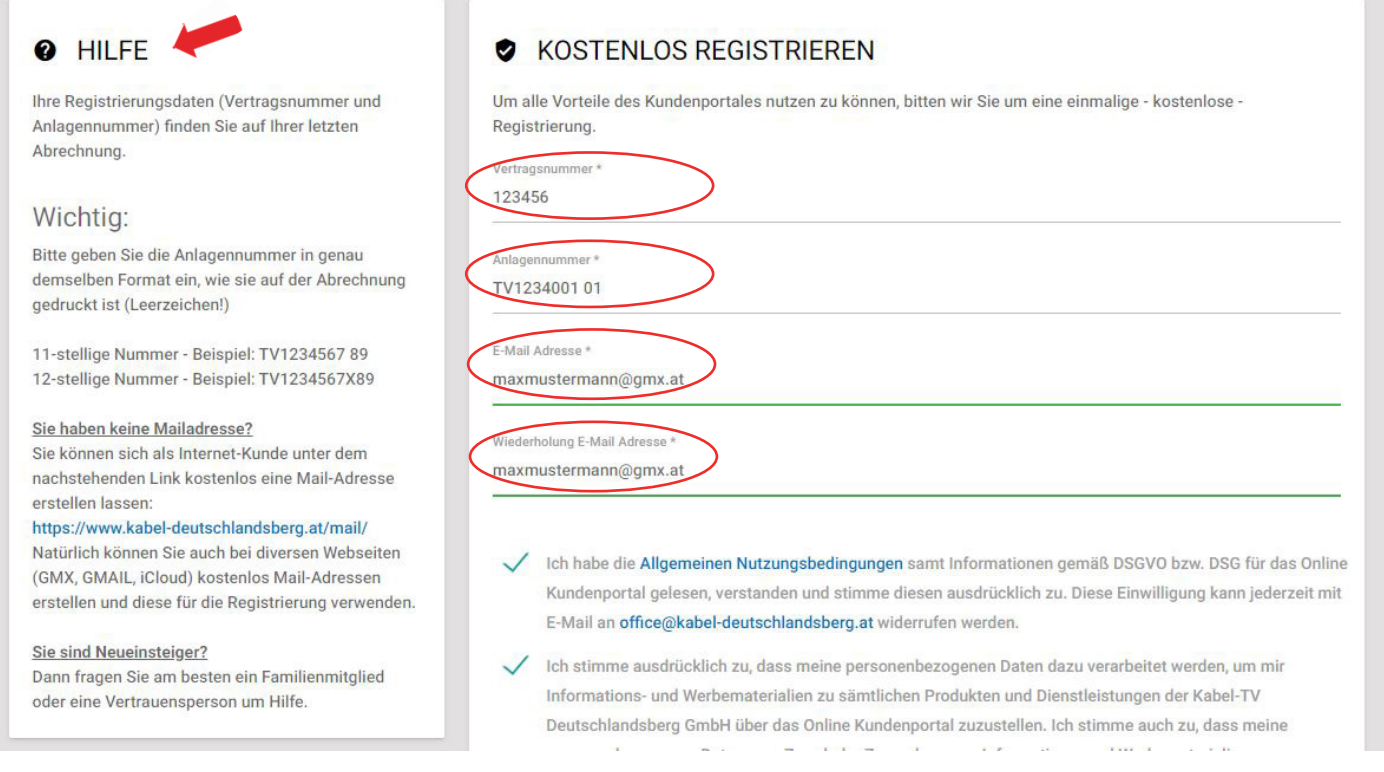

### **Schritt 3:**

Akzeptieren Sie die allgemeinen Nutzungsbedingungen und wenn Sie möchten auch die Datenschutzbedingungen. Bestätigen Sie das Feld "Ich bin kein Roboter" und klicken Sie anschließend auf E-Mail verifizieren.

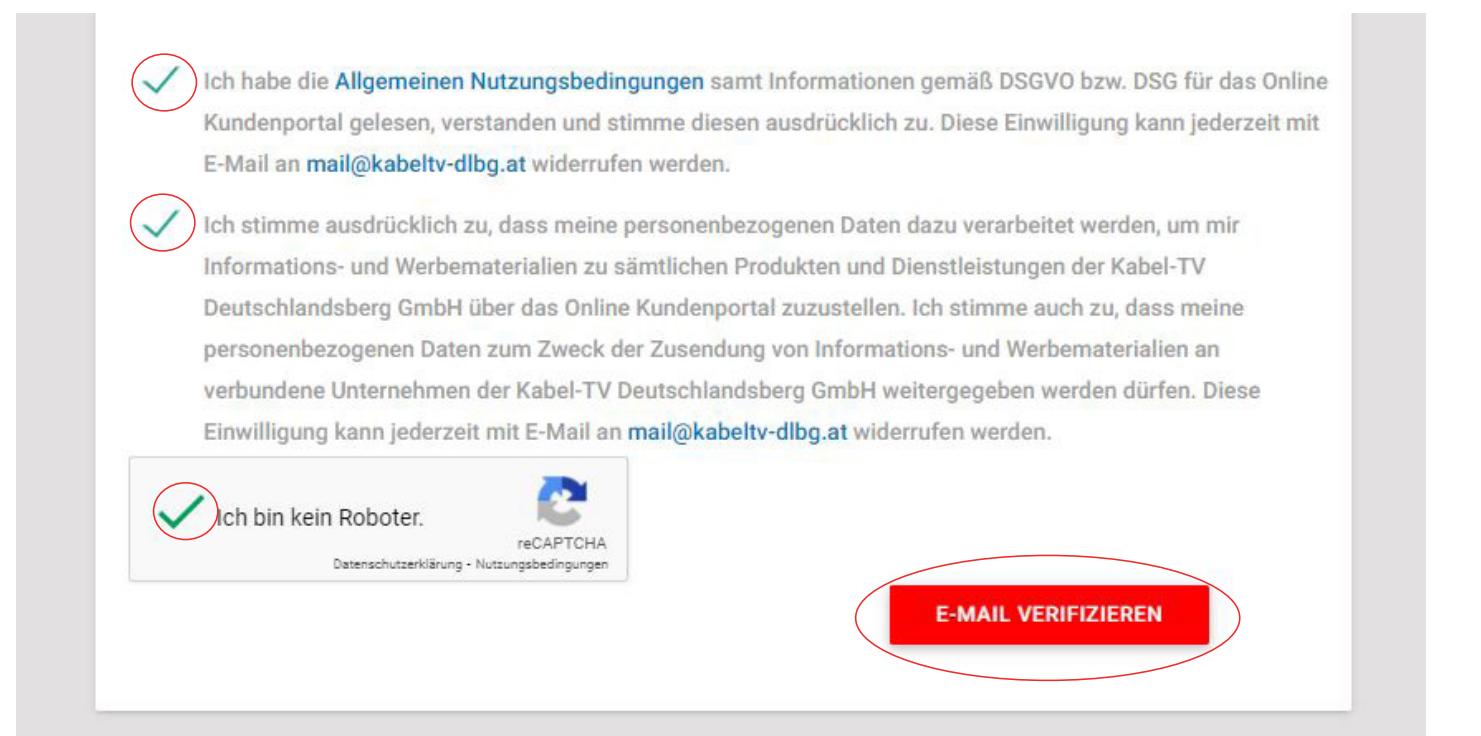

#### **Schritt 4:**

Nach erfolgreicher Verifizierung erscheint dieses grüne Fenster und Sie erhalten auf die von Ihnen angegebene E-Mail Adresse einen Aktivierungslink.

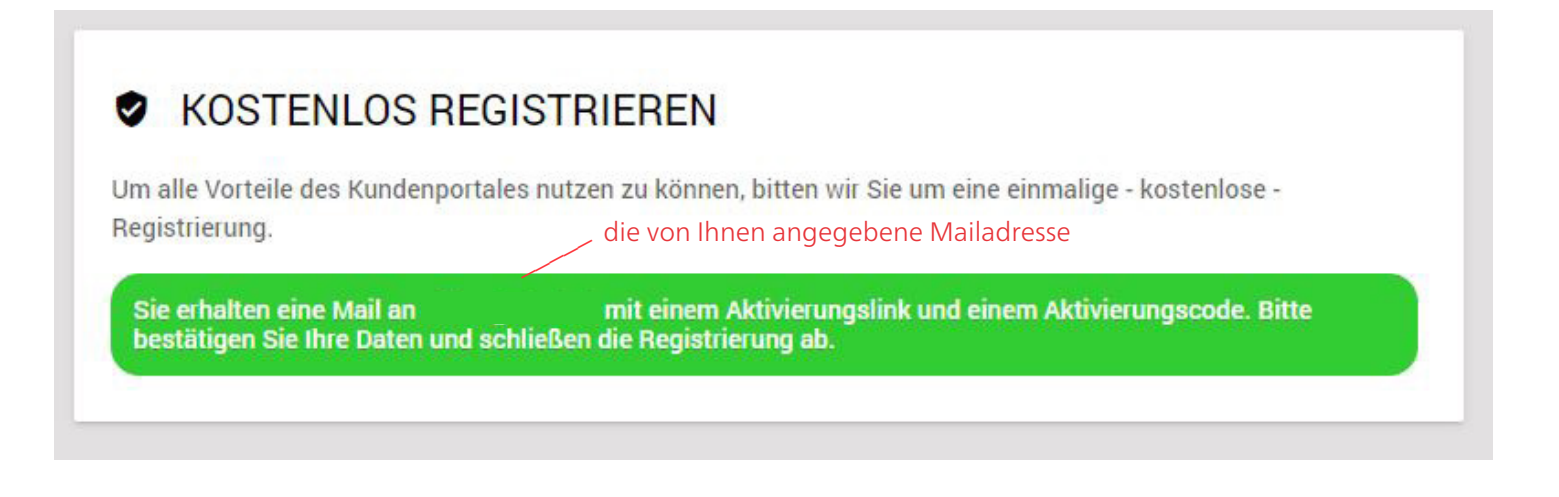

### **Schritt 5:**

Sie erhalten nun auf die von Ihnen angegebene Mailadresse ein Email mit dem Bestätigungslink. Bitte klicken Sie auf den Link, um Ihre Mailadresse zu bestätigen.

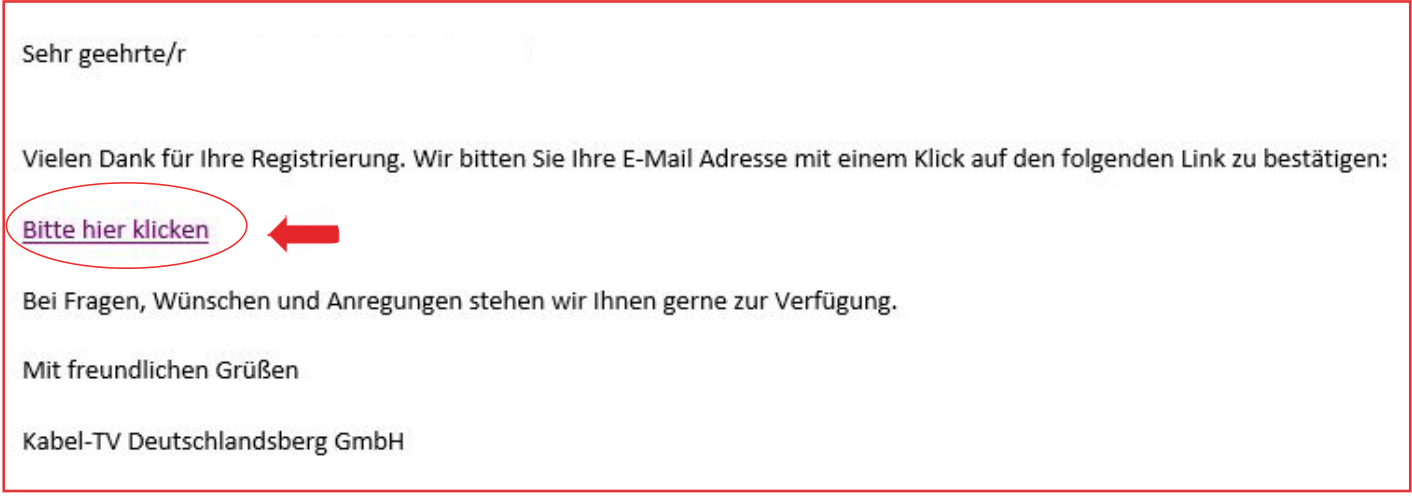

### **Schritt 6:**

Nach Klick auf den Aktivierungslink öffnet sich wieder dieses Fenster. Bitte kontrollieren Sie hier nochmals Ihre Daten (Anlagennummer, Vertragsnummer usw.), stimmen Sie den Nutzungsbedingungen zu und klicken Sie anschließend auf registrieren.

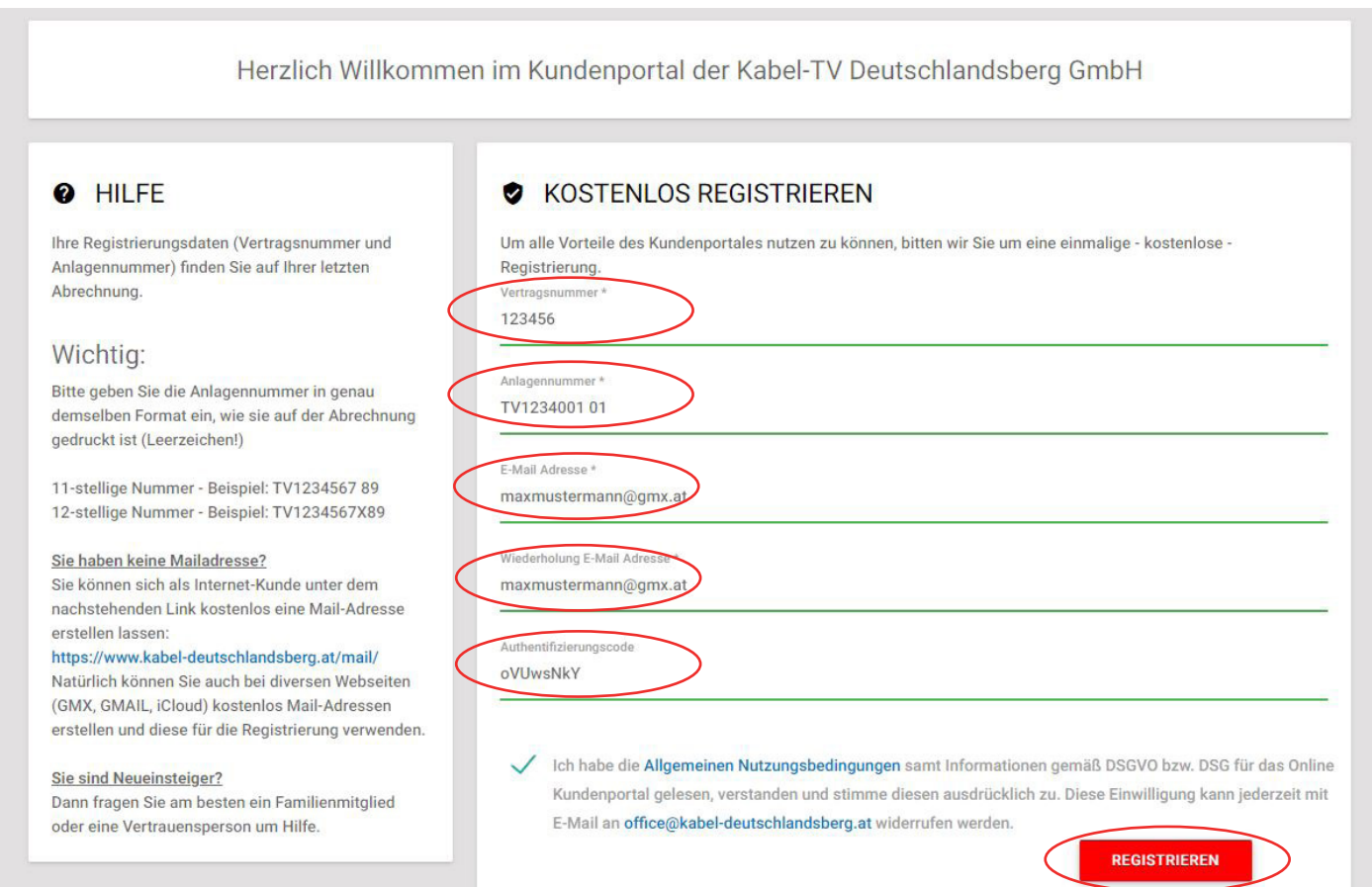

#### **Schritt 7:**

Sie erhalten nun nochmals auf die von Ihnen angegebene Mailadresse ein Email mit Ihren Zugangsdaten für das Webportal. Mit Klick auf den Link im Mail, kommen Sie zum Login.

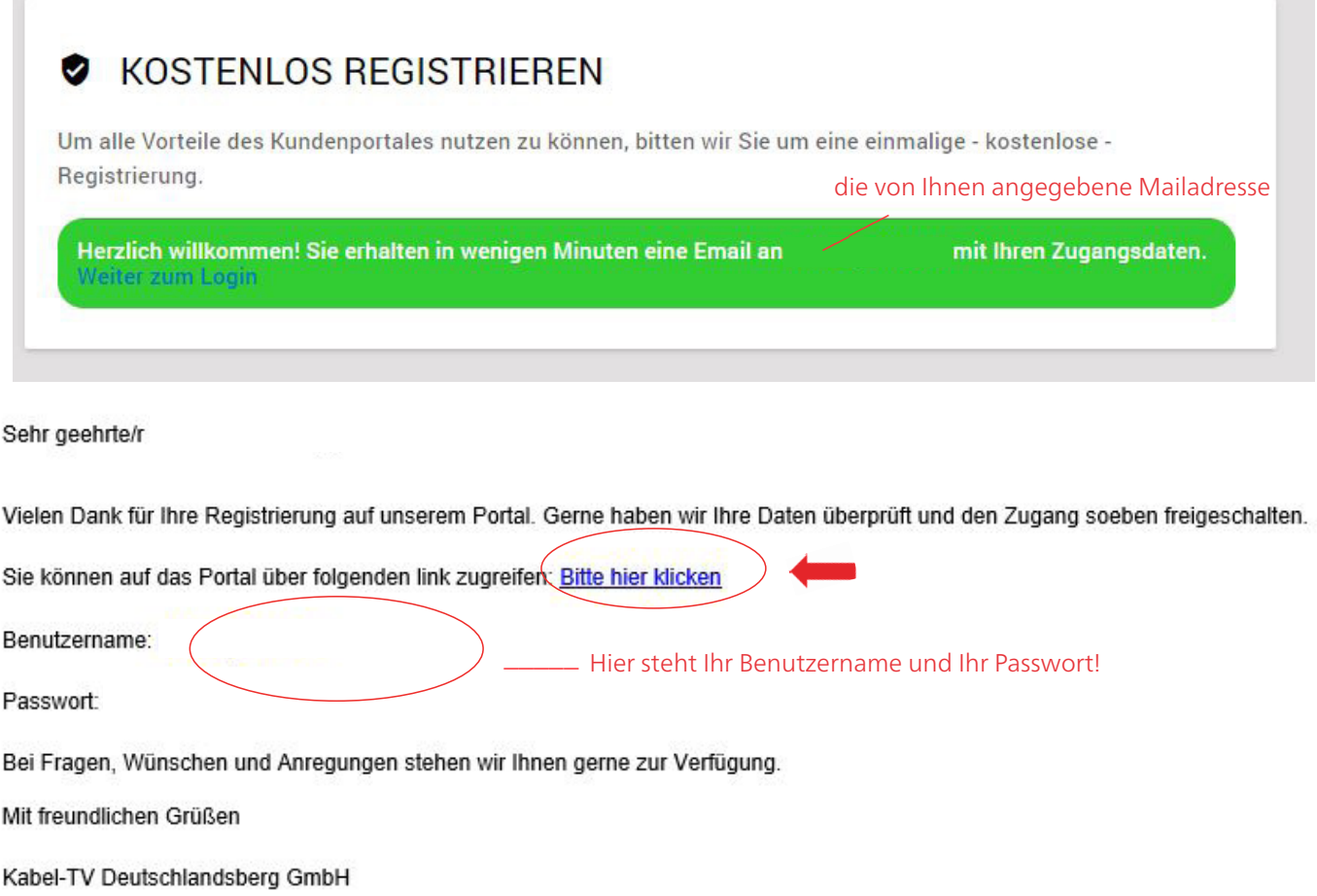

#### **Schritt 8:**

Nach Klick auf den Aktivierungslink öffnet sich wieder die Startseite des Webportal mit dem Hinweis, dass Ihr Benutzer erfolgreich aktiviert wurde. Nun können Sie sich mit Ihrer Mailadresse und dem Passwort einloggen.

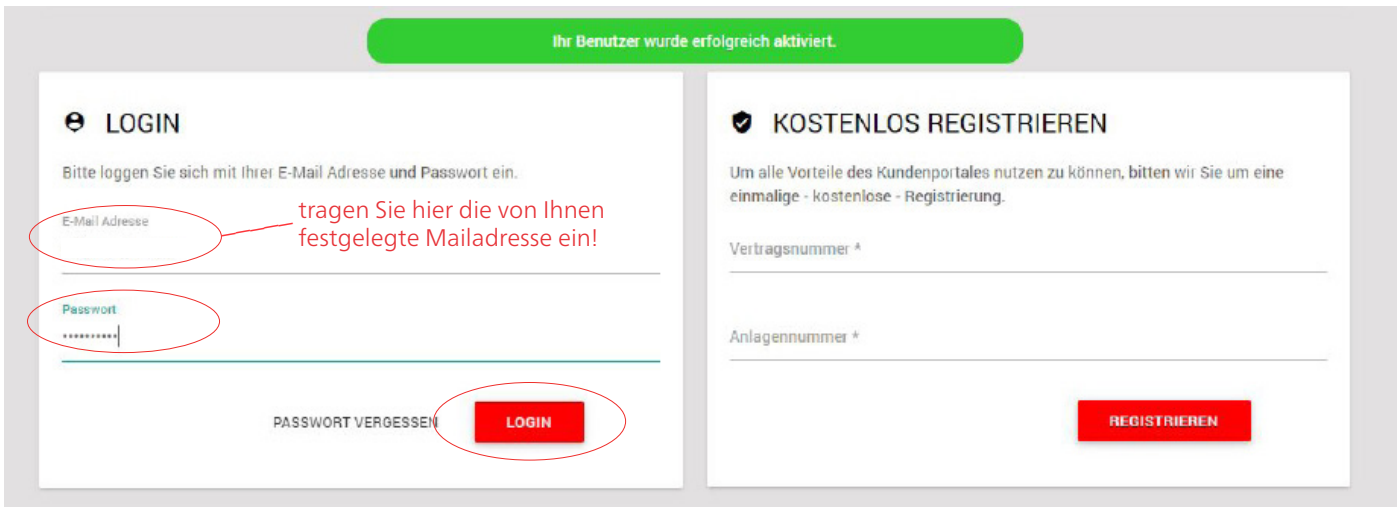